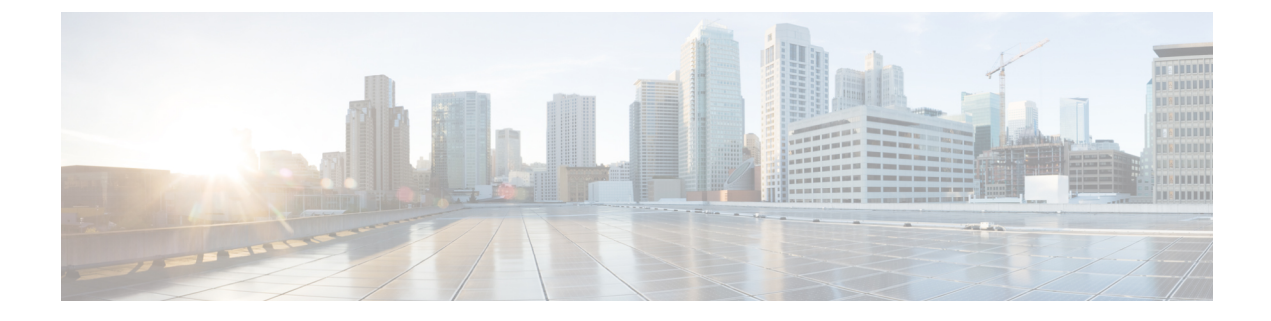

# サイレント モニタリング

- サイレント モニタリングの概要 (1 ページ)
- サイレント モニタリングの前提条件 (2 ページ)
- サイレント モニタリングの設定タスク フロー (2 ページ)
- サイレント モニタリングの連携動作 (9 ページ)
- サイレント モニタリングの制限事項 (10 ページ)

## サイレント モニタリングの概要

サイレント コール モニタリングを使用すると、スーパーバイザが電話での会話を傍受できま す。これが最も一般的に使用されるのは、コール エージェントが顧客と会話するコール セン ターです。コール センターでは、コール センターのエージェントが提供するカスタマー サー ビスの品質を保証できるようにする必要があります。サイレント モニタリングにより、スー パーバイザは、両方の通話者の声を聞くことができますが、どちらの通話者にもスーパーバイ ザの声は聞こえません。

サイレント モニタリングを呼び出すことができるのは、JTAPI または TAPI インターフェイス を介した CTI アプリケーションのみです。Cisco Unified Contact Center Express や Cisco Unified Contact Center Express などのシスコの多数のアプリケーションには、サイレント モニタリング の機能があります。コールをモニタする CTI アプリケーションには、application-user または end-user アカウントについて有効な対応するモニタリング権限が必要です。

サイレント モニタリングはコール ベースです。スーパーバイザがサイレント モニタリング セッションを呼び出すと、以下が発生します。

- スーパーバイザは、モニタする特定のコールを選択します。
- アプリケーションからの開始モニタリング要求により、スーパーバイザの電話はオフフッ クとなり、エージェントに対するモニタリング コールが自動的にトリガーされます。
- エージェントの電話はモニタリングコールに自動で応答します。モニタリングコールは、 エージェントに表示されません。

#### セキュア サイレント モニタリング

セキュア サイレント モニタリングを設定することもできます。セキュア サイレント モニタリ ングにより、暗号化されたメディア (sRTP) コールのモニタリングが可能です。コールのモニ タリングは、監視対象のコールのセキュリティステータスに関係なく、エージェントの電話の 機能により決定される最高レベルのセキュリティを使用して常に確立されます。セキュリティ の最高レベルは顧客、エージェント、およびスーパーバイザ間のいずれかのコールでのセキュ ア メディア キーの交換により維持されます。保護されたメディアを使用したコールのモニタ リングにより、約4000bpsのさらなる帯域幅のオーバーヘッドが伝送されますが、これは標準 的なセキュア メディア (sRTP) コールと同様です。

エージェントの電話で暗号化が有効になっている場合、セキュア サイレント モニタリングを 可能にするにはスーパーバイザの電話でも暗号化が有効になっている必要があります。エー ジェントの電話で暗号化が有効になっているが、スーパーバイザの電話では有効になっていな い場合、モニタリング要求は失敗します。

#### **Whisper** のコーチング

Unified Communications Manager 顧客が聞いていなくてもモニタリング セッションが実行され ている一方で、スーパーバイザはエージェントと会話できるサイレントモニタリングでのCTI 強化であるウィスパー コーチングもサポートしています。ウィスパー コーチングは CTI アプ リケーションでのみ開始できます。サイレントモニタリングが既に設定されている場合、ウィ スパー コーチングには Unified Communications Manager の追加設定は必要ありません。

## サイレント モニタリングの前提条件

サイレントモニタリングを呼び出すことができるのは、外部CTIアプリケーションのみです。 Cisco Unified Contact Center Enterprise や Cisco Unified Contact Center Express などのシスコ アプ リケーションは、サイレント モニタリング セッションを開始できます。詳細については、次 を参照してください。

- Cisco Unified Contact Center Enterprise:Cisco Unified Contact Center Enterprise でサイレント モニタリングをセットアップする方法の詳細については、『Cisco Remote Silent Monitoring Installation and [Administration](https://www.cisco.com/c/en/us/support/customer-collaboration/unified-contact-center-enterprise/products-installation-guides-list.html) Guide』を参照してください。
- Cisco Unified Contact Center Express—この章には、Cisco Finesse を介した Unified Contact Center Express のサイレント モニタリングを設定するためのサンプル設定が含まれていま す。Cisco Unified Contact Center Express に関連するその他のマニュアルは、 [https://www.cisco.com/c/en/us/support/customer-collaboration/unified-contact-center-express/](https://www.cisco.com/c/en/us/support/customer-collaboration/unified-contact-center-express/tsd-products-support-series-home.html) [tsd-products-support-series-home.html](https://www.cisco.com/c/en/us/support/customer-collaboration/unified-contact-center-express/tsd-products-support-series-home.html) を参照してください。

## サイレント モニタリングの設定タスク フロー

このタスク フローでは、CTI アプリケーションでのモニタリング機能の使用を許可するため に、Unified Communications Manager 内で実行する必要があるタスクについて説明します。

### 始める前に

• 電話機能リストのレポートを実行して、どの電話機でサイレントモニタリングがサポート されているかを判別します。詳細については―[電話機能一覧の生成](cucm_b_feature-configuration-guide-for-cisco1251su3_chapter1.pdf#nameddest=unique_6)

### 手順

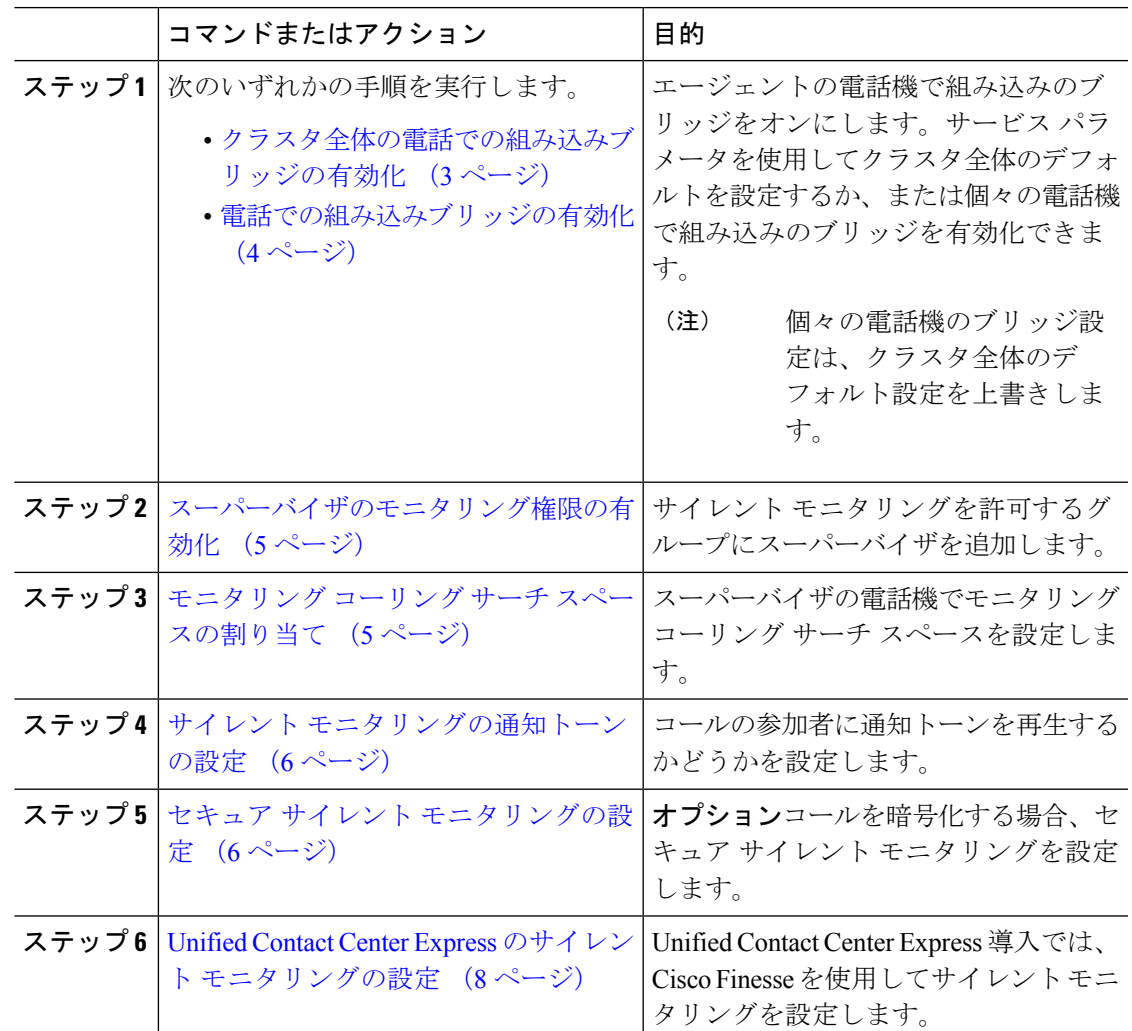

## クラスタ全体の電話での組み込みブリッジの有効化

組み込みブリッジのクラスタ全体のサービスパラメータを有効に設定すると、クラスタ内のす べての電話で組み込みブリッジのデフォルト設定が有効に変わります。ただし、[電話の設定 (Phone Configuration)  $\vert \,$ ウィンドウの組み込みブリッジ設定は、クラスタ全体のサービスパラ メータを上書きします。

手順

- ステップ **1** [Cisco Unified CM 管理(Cisco Unified CM Administration)] から、以下を選択します。 **[**システ ム(**System**)**]** > **[**サービス パラメータ(**Service Parameters**)**]**。
- ステップ2 [サーバ (Server) ]ドロップダウンリストから、CallManager サービスが実行されているサーバ を選択します。
- ステップ **3** [サービス(Service)] ドロップダウン リストから、[Cisco CallManager] を選択します。
- ステップ **4** [有効な組み込みブリッジ(Builtin Bridge Enable)] サービス パラメータを [オン(On)] に設 定します。
- ステップ5 [保存 (Save) ] をクリックします。

### 電話での組み込みブリッジの有効化

個々の電話で組み込みブリッジを有効にするには、次の手順を使用します。個々の電話の組み 込みブリッジ設定は、クラスタ全体のサービス パラメータを上書きします。

#### 始める前に

クラスタ内のすべての電話で組み込みブリッジをデフォルトに設定するには、サービス パラ メータを使用します。詳細は、クラスタ全体の電話での組み込みブリッジの有効化 (3 ペー ジ)を参照してください。

### 手順

- ステップ **1** [Cisco Unified CM 管理(Cisco Unified CM Administration)] から、以下を選択します。 **[**デバイ ス(**Device**)**]** > **[**電話(**Phone**)**]**。
- ステップ **2** [検索 **(Find** )] をクリックして、エージェントの電話を選択します。
- ステップ **3** [組み込みブリッジ(Built inBridge)]ドロップダウンリストから、次のいずれかのオプション を選択します。
	- [オン(On)]: 組み込みブリッジが有効になります。
	- [オフ (Off) 1: 組み込みブリッジが無効になります。
	- [デフォルト(Default)]:[組み込みブリッジの有効化(Builtin Bridge Enable)] クラスタ 全体サービス パラメータの設定が使用されます。

ステップ4 [保存 (Save) ] をクリックします。

### スーパーバイザのモニタリング権限の有効化

スーパーバイザがエージェントのカンバセーションをモニタできるようにするには、スーパー バイザはモニタリングが許可されるグループの一部である必要があります。

### 始める前に

次のいずれかの手順を実行して、エージェントの電話でビルトインブリッジを有効にします。

- クラスタ全体の電話での組み込みブリッジの有効化 (3 ページ)
- 電話での組み込みブリッジの有効化 (4 ページ)

### 手順

- ステップ **1** [Cisco Unified CM 管理(Cisco Unified CM Administration)] から、以下を選択します。 **[**ユーザ 管理(**User Management**)**]** > **[**エンド ユーザ(**End User**)**]**。
- ステップ **2** スーパーバイザをユーザの一覧から選択します。
- ステップ **3** [権限情報(**Permissions Information**)] セクションで、[アクセスコントロールグループに追加 (**Add to Access Control Group**)] をクリックします。
- ステップ4 [標準 CTI 許可コール モニタリング (Standard CTI Allow Call Monitoring) |および [標準 CTI を 有効にする (Standard CTI Enabled) 1ユーザ グループを追加します。
- ステップ5 [保存 (Save) 1をクリックします。

### モニタリング コーリング サーチ スペースの割り当て

モニタリングを機能させるには、モニタリング コーリング サーチ スペースをスーパーバイザ の電話回線に割り当てる必要があります。モニタリングコーリングサーチスペースには、スー パーバイザの電話回線およびエージェントの電話回線の両方を含める必要があります。

#### 手順

- ステップ **1** [Cisco Unified CM 管理(Cisco Unified CM Administration)] から、以下を選択します。 **[**デバイ ス(**Device**)**]** > **[**電話(**Phone**)**]**。
- ステップ **2** [検索(Find)] をクリックしてスーパーバイザの電話機を選択します。 左側のナビゲーションウィンドウに、スーパーバイザの電話機で利用可能な電話回線が表示さ れます。
- ステップ **3** モニタリングに使用されるスーパーバイザの電話回線ごとに、次の手順を実行します。
	- a) 電話回線をクリックします。[電話番号の設定(Directory Number Configuration)] ウィンド ウに、電話回線の設定情報が表示されます。
- b) [モニタリング コーリング サーチ スペース(**Monitoring Calling Search Space**)] ドロップ ダウンリストから、スーパーバイザの電話回線およびエージェントの電話回線の両方を含 むコーリング サーチ スペースを選択します。
- c) [保存 (Save) 1をクリックします。

### サイレント モニタリングの通知トーンの設定

特定の管轄区域では、コールがモニタされていることを示す通知トーンを、エージェント、顧 客、あるいはその両方向けに再生する必要があります。デフォルトではUnifiedCommunications Manager、は通知トーンを再生しません。通知トーンを有効にするには、サービスパラメータ を設定する必要があります。

### 手順

- ステップ **1** [Cisco Unified CM 管理(Cisco Unified CM Administration)] から、以下を選択します。 **[**システ ム(**System**)**]** > **[**サービス パラメータ(**Service Parameters**)**]**。
- ステップ **2** [サーバ(**Server**)] ドロップダウン リストから、CallManager サービスが実行されているサー バを選択します。
- ステップ **3** [サービス(Service)] ドロップダウン リストから、[Cisco CallManager] を選択します。
- ステップ **4** 次のサービス パラメータの値を設定します。
	- エージェントに対して通知トーンを再生するには、[観察対象のターゲットにモニタリン グ通知トーンを再生(**Play Monitoring Notification Tone To Observed Target**)] サービス パラメータの値を [はい(**True**)] に変更します。
	- 顧客に対して通知トーンを再生するには、[観察対象の接続先にモニタリング通知トーン を再生 (Play Monitoring Notification Tone To Observed Connected Parties) 1サービス パラメー タの値を [True] に変更します。

ステップ5 [保存 (Save) ] をクリックします。

ステップ **6** サービス パラメータの設定を変更した場合は、エージェント電話をリセットします。

### セキュア サイレント モニタリングの設定

sRTP を使用したセキュア サイレント モニタリングを設定するには、暗号化を含む電話機のセ キュリティプロファイルを設定し、それをスーパーバイザの電話機と、モニタ対象のすべての エージェントの電話機に適用します。

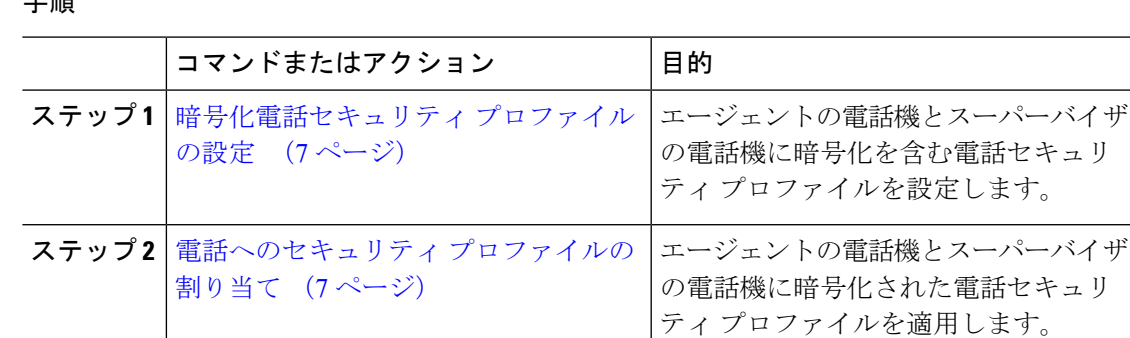

### 暗号化電話セキュリティ プロファイルの設定

セキュア サイレント モニタリングを設定するには、スーパーバイザの電話機とエージェント の電話機の電話セキュリティプロファイルで、[デバイスセキュリティモード(DeviceSecurity Mode) ]に [暗号化済 (Encrypted) ] を指定するよう設定する必要があります。

### 手順

手 画

- ステップ **1** [Cisco Unified CM 管理(Cisco Unified CM Administration)] から、以下を選択します。 **[**システ ム(**System**)**]** > **[**セキュリティ(**Security**)**]** > **[**電話セキュリティプロファイル(**PhoneSecurity Profile**)**]**。
- ステップ **2** 次のいずれかの手順を実行します。
	- [新規追加(Add New)] をクリックして、新しい電話セキュリティ プロファイルを作成し ます。
	- [検索(Find)] をクリックし、既存の電話セキュリティ プロファイルを選択します。
- ステップ **3** 新しい電話セキュリティプロファイルを作成した場合は、**[**電話セキュリティプロファイルタ イプ(**Phone Security Profile Type**)**]** ドロップダウン リストから、お使いの電話モデルを選択 します。
- ステップ **4** 電話セキュリティ プロファイルの [名前(Name)] を入力します。
- ステップ **5 [**デバイス セキュリティ モード(**Device Security Mode**)**]** ドロップダウン リストから、**[**暗号 化済(**Encrypted**)**]** を選択します。
- **ステップ6** [保存 (Save) ] をクリックします。
- ステップ **7** スーパーバイザの電話機とエージェントの電話機の電話セキュリティプロファイルを設定する まで、上記の手順を繰り返します。

### 電話へのセキュリティ プロファイルの割り当て

次の手順を実行して、電話に電話セキュリティ プロファイルを割り当てます。セキュア サイ レント モニタリングを機能させるには、電話セキュリティ プロファイルをエージェントの電 話とスーパーバイザの電話の両方に割り当てる必要があります。

#### 手順

- ステップ **1** [Cisco Unified CM 管理(Cisco Unified CM Administration)] から、以下を選択します。I **[**デバイ ス(**Device**)**]** > **[**電話(**Phone**)**]**。
- ステップ2 [検索 (Find) ]をクリックして、電話セキュリティプロファイルを設定するエージェント電話 を選択します。
- ステップ **3** [デバイスセキュリティプロファイル(**DeviceSecurityProfile**)]ドロップダウンリストから、 設定した電話セキュリティ プロファイルを選択します。
- ステップ4 [保存 (Save) 1をクリックします。
- ステップ **5** スーパーバイザの電話に対しても、前述の手順を繰り返します。

## **Unified Contact Center Express** のサイレント モニタリングの設定

次の手順には、Cisco Finesse を介した Cisco Unified Contact Center Express 設定のサイレント モ ニタリングの例が含まれています。

#### 始める前に

エージェントとスーパーバイザーの両方の電話機がCiscoFinesseに対応していることを確認し てください。[https://www.cisco.com/c/en/us/support/customer-collaboration/unified-contact-center-express/](https://www.cisco.com/c/en/us/support/customer-collaboration/unified-contact-center-express/products-device-support-tables-list.html) [products-device-support-tables-list.html](https://www.cisco.com/c/en/us/support/customer-collaboration/unified-contact-center-express/products-device-support-tables-list.html) の『*Unified CCX* ソフトウェア互換性マトリクス』を参照 してください。

### 手順

- ステップ1 テストエージェントとスーパーバイザーを、Unified Contact Center Express 上に設定します。
	- エージェントとスーパーバイザーの IP 連絡先センター (IPCC) の内線番号は、一 意である必要があります。これは、**[**コール ルーティング(**Call Routing**)**]** > **[**ルー ト プラン レポート(**Route Plan Report**)**]**の下にある Cisco Unified Communications Manager から確認でき ます。 (注)
- ステップ **2** エージェントの電話に組み込み型の Bridge(BIB)があることを確認します。これは、電話ま たはクラスタ レベルで行うことができます(デフォルトの [サービス(Service)] パラメータ をオンに設定)。
- ステップ **3** エージェントとして Finesse にログインします。
- ステップ **4** Finesseにスーパーバイザーとしてログインし、スーパーバイザーが[NOTREADY]になってい ることを確認します。
- ステップ **5** Resource Manager Contact Manager(RMCM)ユーザには、コール モニタリングとコール録音の 必須のロールがあることを確認します。標準のコンピュータ テレフォニー インテグレーショ ン (CTI) はコール モニタリングと録音を許可します。
- これは、RMCM ユーザの最初のセットアップ時に、Unified Contact Center Expres に よって自動的に実行されます。Cisco Unified Communications Managerの [アプリケー ションユーザ(**Application User**)]ウィンドウでロールが存在することを確認しま す。 (注)
- ステップ **6** エージェントの回線のパーティションを含めるために、モニタリング用CSS(コーリングサー チスペース)をスーパーバイザーの電話機に割り当てます。
- ステップ7 コールをエージェントログインにルーティングするには、Unified Contact Center Express に電話 をかけます。エージェントが TALKING 状態になったら、スーパーバイザーから、サイレント モニタリングを開始します。その後、スーパーバイザーは、エージェントと発信者の間の会話 を聞くことができるようになります

## サイレント モニタリングの連携動作

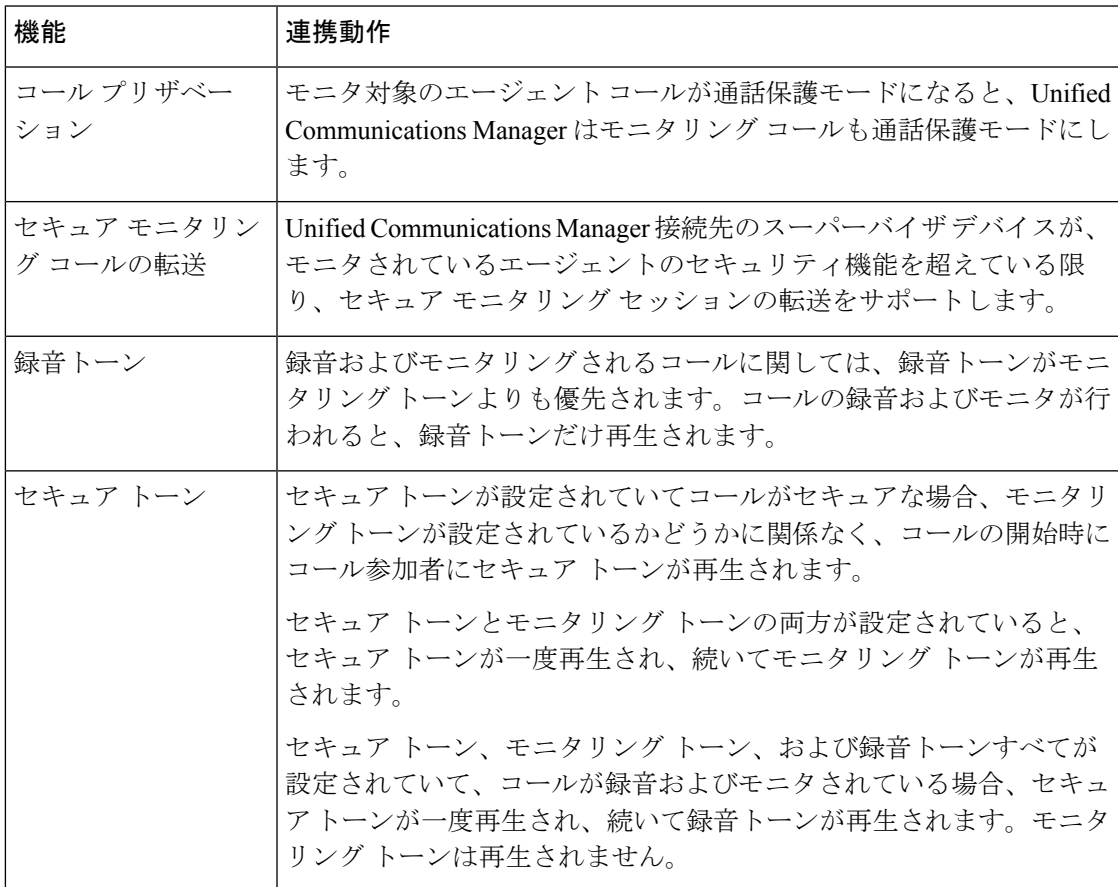

Ι

# サイレント モニタリングの制限事項

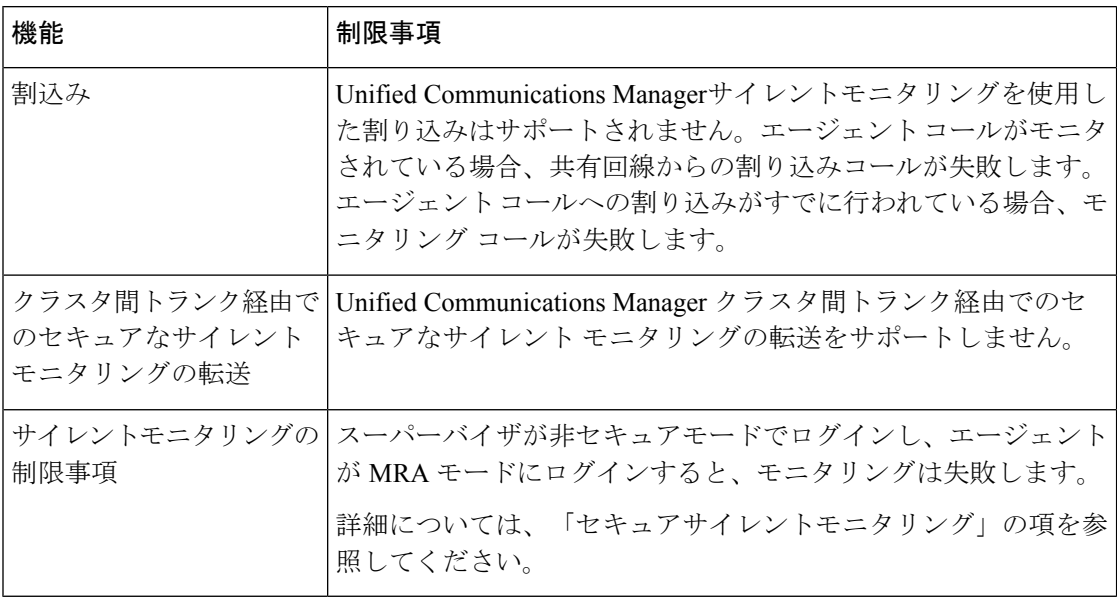

翻訳について

このドキュメントは、米国シスコ発行ドキュメントの参考和訳です。リンク情報につきましては 、日本語版掲載時点で、英語版にアップデートがあり、リンク先のページが移動/変更されている 場合がありますことをご了承ください。あくまでも参考和訳となりますので、正式な内容につい ては米国サイトのドキュメントを参照ください。